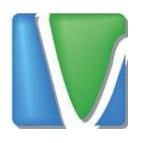

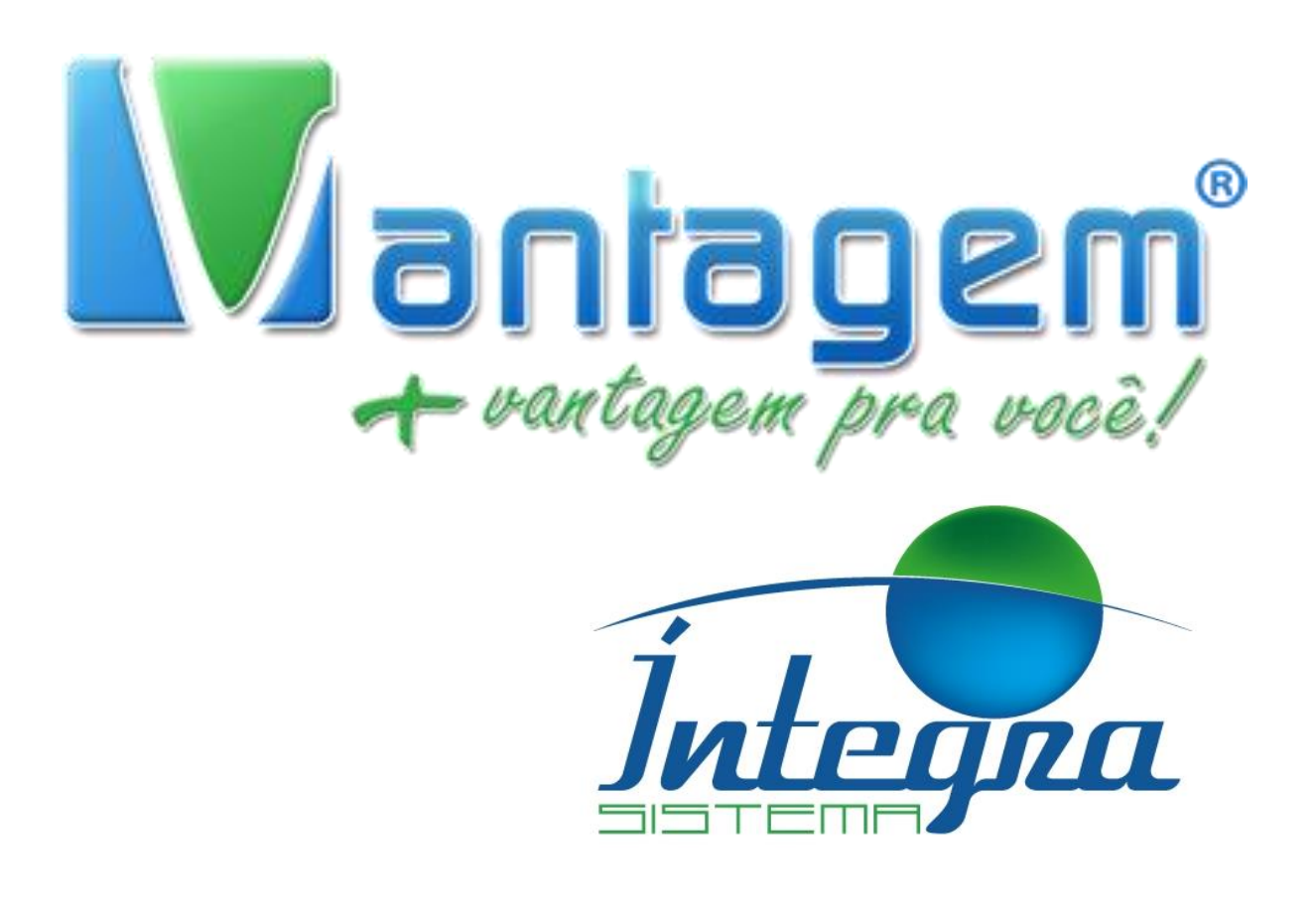

# **ACESSANDO LOGS E GRAVAÇÕES DE CHAMADAS**

Rua Manoel Macedo, 234, Lagoinha, Belo Horizonte

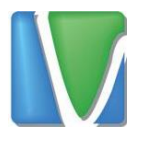

#### **Sumário**

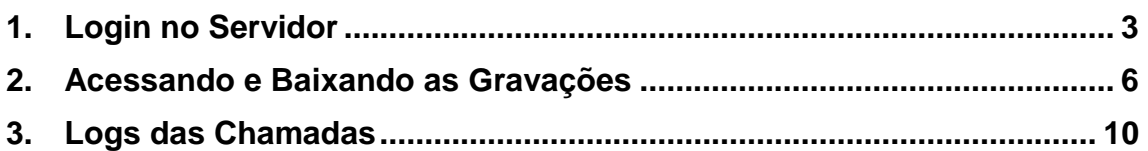

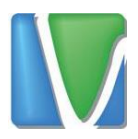

#### <span id="page-2-0"></span>**1. Login no Servidor**

Para que você possa acessar as gravações, será fornecido as seguintes informações:

- Endereço IP do servidor
- Usuário
- $\triangleright$  Senha

Após receber essas informações, você utilizará o navegador Google Chrome para abrir a tela inicial do servidor, para isso na barra de endereço você digitará o IP fornecido, como mostra o exemplo abaixo:

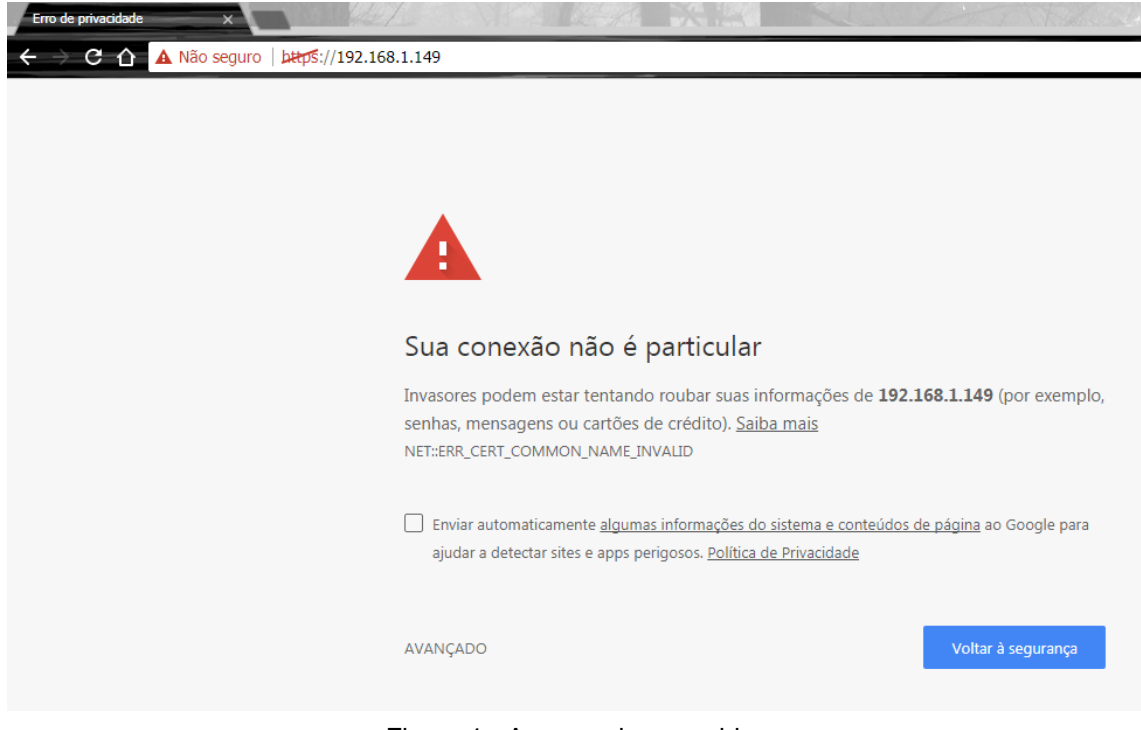

Figura 1 - Acessando o servidor

Rua Manoel Macedo, 234, Lagoinha, Belo Horizonte

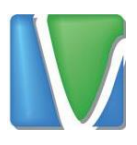

Ao realizar o primeiro acesso, será exibida a mensagem acima. Você pode ignorá-la clicando em *Avançado*

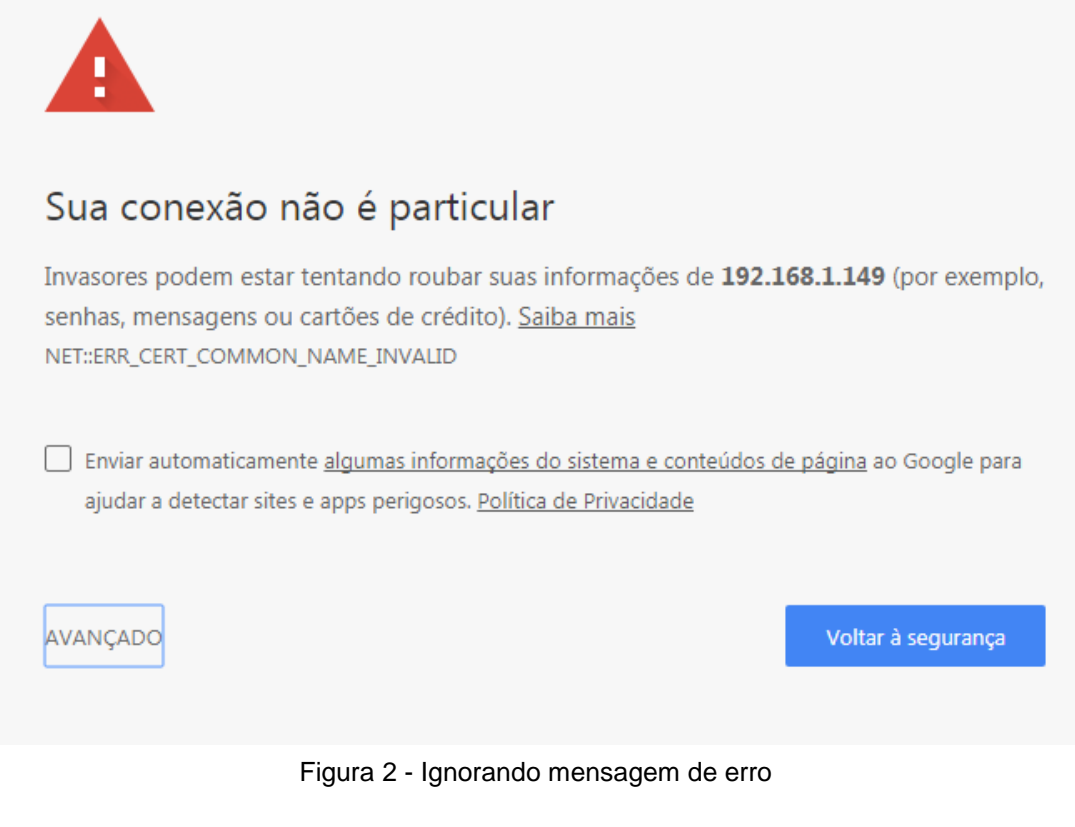

Em seguida, clique em *Ir para [endereço\_ip] (não seguro)*, como mostra o exemplo abaixo:

Enviar automaticamente algumas informações do sistema e conteúdos de página ao Google para ajudar a detectar sites e apps perigosos. Política de Privacidade

**OCULTAR DETALHES** 

Voltar à segurança

Este servidor não conseguiu provar que é 192.168.1.149. O certificado de segurança dele não especifica a extensão Nomes alternativos do requerente. Isso pode ser causado por uma configuração incorreta ou pela interceptação da sua conexão por um invasor.

Ir para 192.168.1.149 (não seguro)

Figura 3 - Acessando página de login

Rua Manoel Macedo, 234, Lagoinha, Belo Horizonte

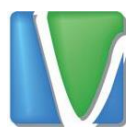

Na tela de login, você deverá utilizar o usuário e senha que foi passado para você.

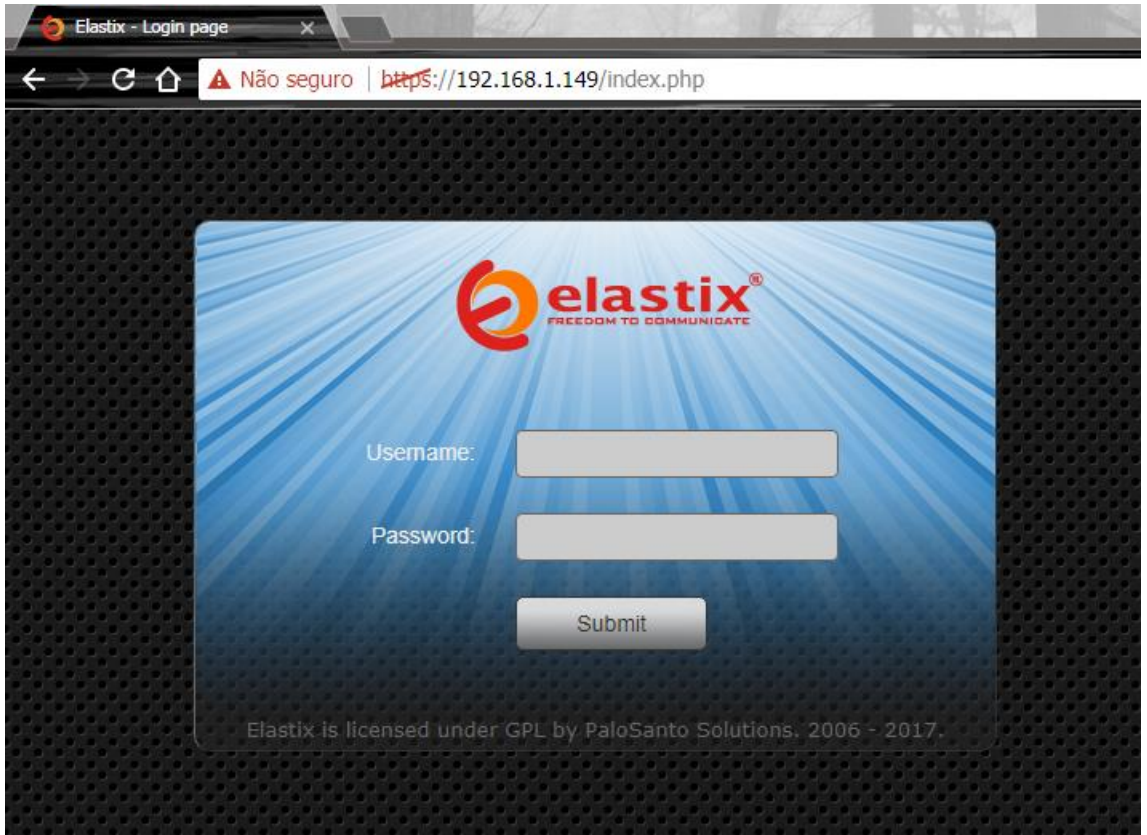

Figura 4 - Tela de Login

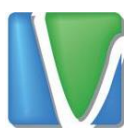

#### <span id="page-5-0"></span>**2. Acessando e Baixando as Gravações**

Para acessar as gravações é necessário que o reprodutor *VLC Media Player* esteja instalado no computador. Caso não esteja, ele está disponível para download no site<http://telefonia.vantagemconsultoria.com.br/downloads/> Selecione a opção VLC Player e siga o Assistente de Instalação.

Depois de efetuar login, será carregada a página inicial onde será possível ver quais ramais estão online. Os ramais que estiverem com a cor laranjada, significa que o ramal está online, os que estiverem com a cor amarela significa que estão off-line. A imagem abaixo mostra quais ramais (do cenário de exemplo) estão ativos.

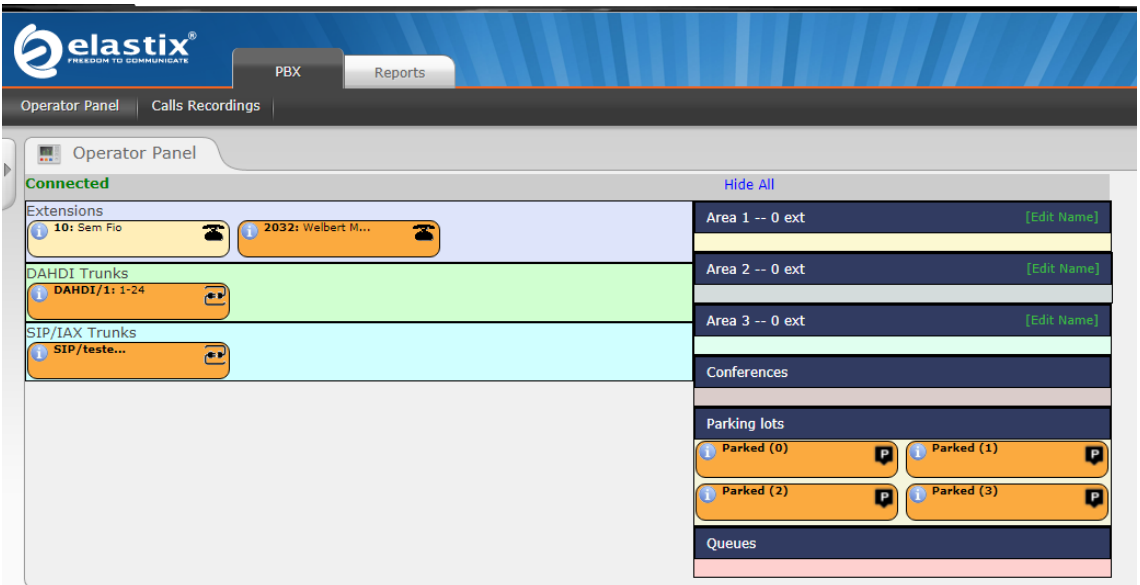

Figura 5 - Ramais ativos

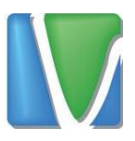

### As gravações ficam no menu ao lado de *Operator Panel,* no menu *Calls Recordings*

|                                                                                                    | elastix<br><b>PBX</b>                                            | Reports     |               |                                                                    |                 |                                  | $\begin{array}{c} 0 \\ 0 \end{array}$ |  |  |  |  |  |
|----------------------------------------------------------------------------------------------------|------------------------------------------------------------------|-------------|---------------|--------------------------------------------------------------------|-----------------|----------------------------------|---------------------------------------|--|--|--|--|--|
| <b>Operator Panel</b>                                                                                                    | <b>Calls Recordings</b>                                          |             |               |                                                                    |                 |                                  |                                       |  |  |  |  |  |
| ⊪<br>$\boldsymbol{\mathsf{z}}$<br><b>Monitoring List</b><br>$\bullet$                                                                     |                                                                  |             |               |                                                                    |                 |                                  |                                       |  |  |  |  |  |
| Dis<br>There is no extension number associated with the current user. You can associate an extension number to your user by clicking here |                                                                  |             |               |                                                                    |                 |                                  |                                       |  |  |  |  |  |
| X Delete                                                                                                    | Show Filter $\blacktriangleright$ Pownload $\blacktriangleright$ |             |               |                                                                    |                 |                                  | $\ $<br>Page $1$<br>of 1              |  |  |  |  |  |
|                                                                                                    | Filter applied: Start Date = 02 Aug 2017, End Date = 02 Aug 2017 |             |               |                                                                    |                 |                                  |                                       |  |  |  |  |  |
|                                                                                                    | Date                                                             | <b>Time</b> | Source        | <b>Destination</b>                                                 | <b>Duration</b> | Type                             | Message                               |  |  |  |  |  |
| $\Box$                                                                                                    | 02 Aug 2017                                                      | 08:55:08    | 2032          | 10                                                                 | 00:00:57        | Incoming                         | <b>Listen Download</b>                |  |  |  |  |  |
| $\Box$                                                                                                    | 02 Aug 2017                                                      | 08:54:54    | 2032          | 10                                                                 | 00:00:12        | Incoming                         | <b>Listen Download</b>                |  |  |  |  |  |
| $\Box$                                                                                                    | 02 Aug 2017                                                      | 08:54:37    | 2032          | 986860222                                                          | 00:00:10        | Incoming                         | <b>Listen Download</b>                |  |  |  |  |  |
| $\Box$                                                                                                    | 02 Aug 2017                                                      | 08:53:58    | 2032          | 25550222                                                           | 00:00:34        | Incoming                         | <b>Listen Download</b>                |  |  |  |  |  |
|                                                                                                    | <b>Date</b>                                                      | <b>Time</b> | <b>Source</b> | <b>Destination</b>                                                 | <b>Duration</b> | <b>Type</b>                      | Message                               |  |  |  |  |  |
|                                                                                                    |                                                                  |             |               |                                                                    |                 | Page $\vert$ 1<br>$\mathbb{N}$ 4 | of 1 (4 records)                      |  |  |  |  |  |
|                                                                                                    |                                                                  |             |               | Elastix is licensed under GPL by PaloSanto Solutions, 2006 - 2017. |                 |                                  |                                       |  |  |  |  |  |

Figura 6 – Gravações

É possível verificar as seguintes informações sobre a ligação:

- Data que a chamada foi efetuada
- > Hora
- > Telefone de origem
- $\triangleright$  Telefone de destino
- Duração da chamada

Ao clicar em *Download*, será baixado o arquivo para o seu computador.

Você pode filtrar as gravações, clicando na opção *Show Filter*.

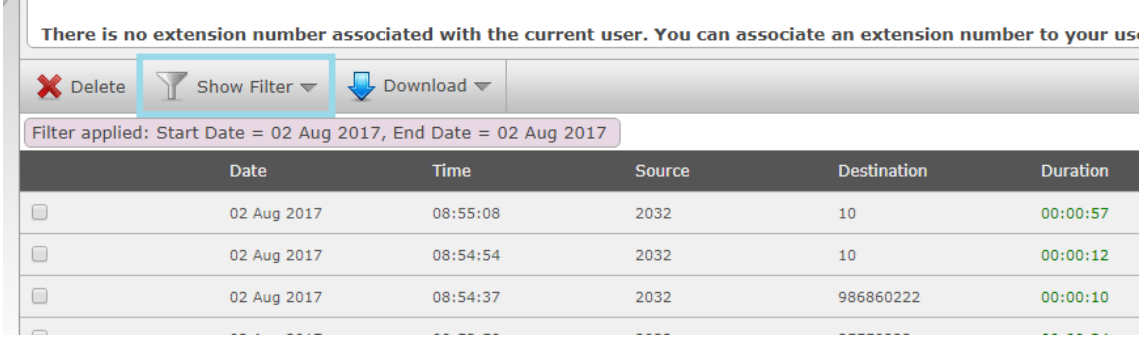

Rua Manoel Macedo, 234, Lagoinha, Belo Horizonte

 $\mathbb{R}$ 

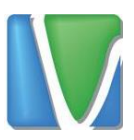

## Após clicar em *Show Filter*, aparecerá as opções de filtragem com

base nos seguintes critérios:

- $\triangleright$  Data de Inicio
- $\triangleright$  Data de Fim
- > Telefone de Origem
- $\triangleright$  Telefone de Destino

|                | elastix <sup>'</sup><br>PBX                                                                                                    | Reports.              |                  |                    |          |                 |                                            |
|----------------|----------------------------------------------------------------------------------------------------|-----------------------|------------------|--------------------|----------|-----------------|--------------------------------------------|
| Operator Panel | Calls Recordings                                                                                                    |                       |                  |                    |          |                 |                                            |
| ۵              | Monitoring List                                                                                                    |                       |                  |                    |          |                 | $\mathbf{z}$<br>$\alpha +$<br>53           |
|                | There is no extension number associated with the current user. You can associate an extension number to your user by clicking here |                       |                  |                    |          |                 | Dismiss                                    |
| X Delete       | <b>Hide Filter</b>                                                                                                    | $\Box$ Download $\pi$ |                  |                    |          |                 | Page 1<br>$of 1$ $\rightarrow$<br>$34 - 4$ |
| Start Date:    | ۰<br>02 Aug 2017                                                                                                    | End Date:             | ⊟<br>02 Aug 2017 | Search: Source     | ٠        |                 | Show                                       |
|                | Filter applied: Start Date = 02 Aug 2017, End Date = 02 Aug 2017                                                                   |                       |                  |                    |          |                 |                                            |
|                | Date                                                                                                    | Time                  | Source-          | <b>Destination</b> | Duration | <b>Type:</b>    | Message                                    |
| 日              | 02 Aug 2017                                                                                                    | 08:55:08              | 2032             | 10                 | 00100157 | Incoming        | Listen Download                            |
| 日              | 02 Aug 2017                                                                                                    | 08:54:54              | 2032             | 10                 | 00:00:12 | <b>Sncoming</b> | <b>Listen Download</b>                     |
| o              | 02 Aug 2017                                                                                                    | 08:54:37              | 2032             | 586660222          | 00:00:18 | Incoming        | Listen Download                            |
|                |                                                                                                    |                       |                  |                    |          |                 |                                            |

Figura 7 - Filtrando Chamadas

Por padrão, é mostrado os registros das chamadas efetuadas no dia, mas você pode selecionar um período.

Em *Search*, pode selecionar o telefone de origem (*source*) e telefone de destino (*destination*).

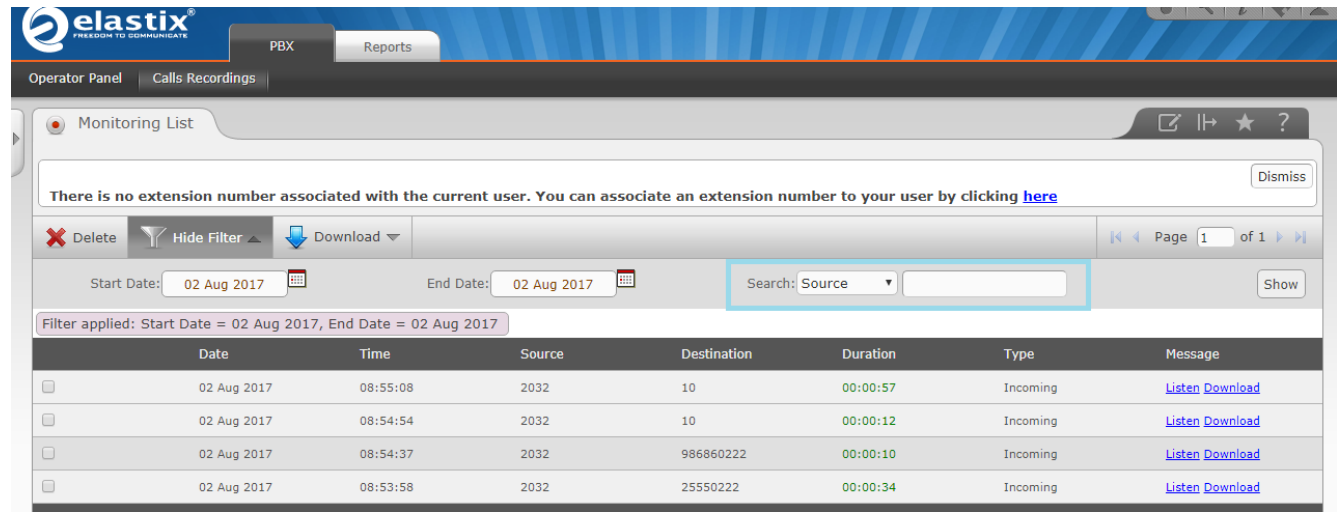

Para exibir as opções do filtro, basta clicar em *Show*.

Rua Manoel Macedo, 234, Lagoinha, Belo Horizonte

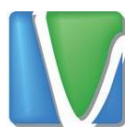

Rua Manoel Macedo, 234, Lagoinha, Belo Horizonte

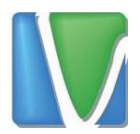

#### <span id="page-9-0"></span>**3. Logs das Chamadas**

Os logs das chamadas podem ser acessados através do menu *Reports*

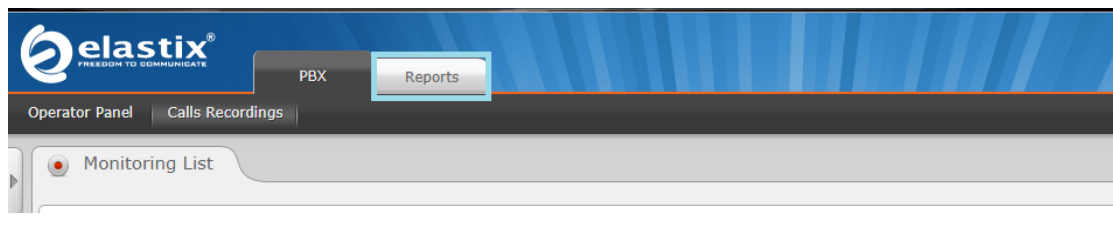

Figura 8 - Acessando Logs das Chamadas

Depois de carregar, será exibido os registros com os status de cada chamada.

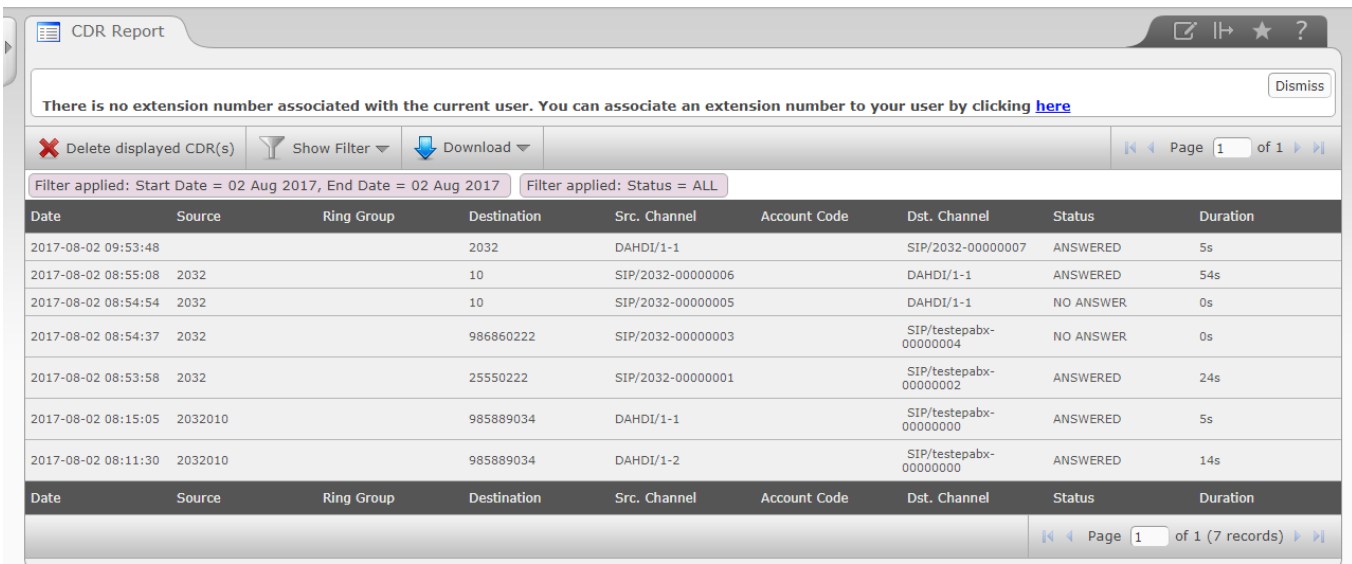

Os registros serão exibidos com as seguintes informações:

- $\triangleright$  Data e hora da chamada (date)
- Telefone de origem (source)
- $\triangleright$  Telefone de destino (destination)
- $\triangleright$  Status da chamada (status)
- Duração da chamada (duration) em segundos.

Assim como nas gravações, os registros podem ser filtrados com base na data inicial e final, telefone de origem ou telefone de destino e status da chamada.

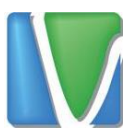

O status da chamada refere-se se ela foi atendida (answered), não atendida (no answered), se houve falha na ligação (failed) ou se o número de destino estava ocupado (busy).

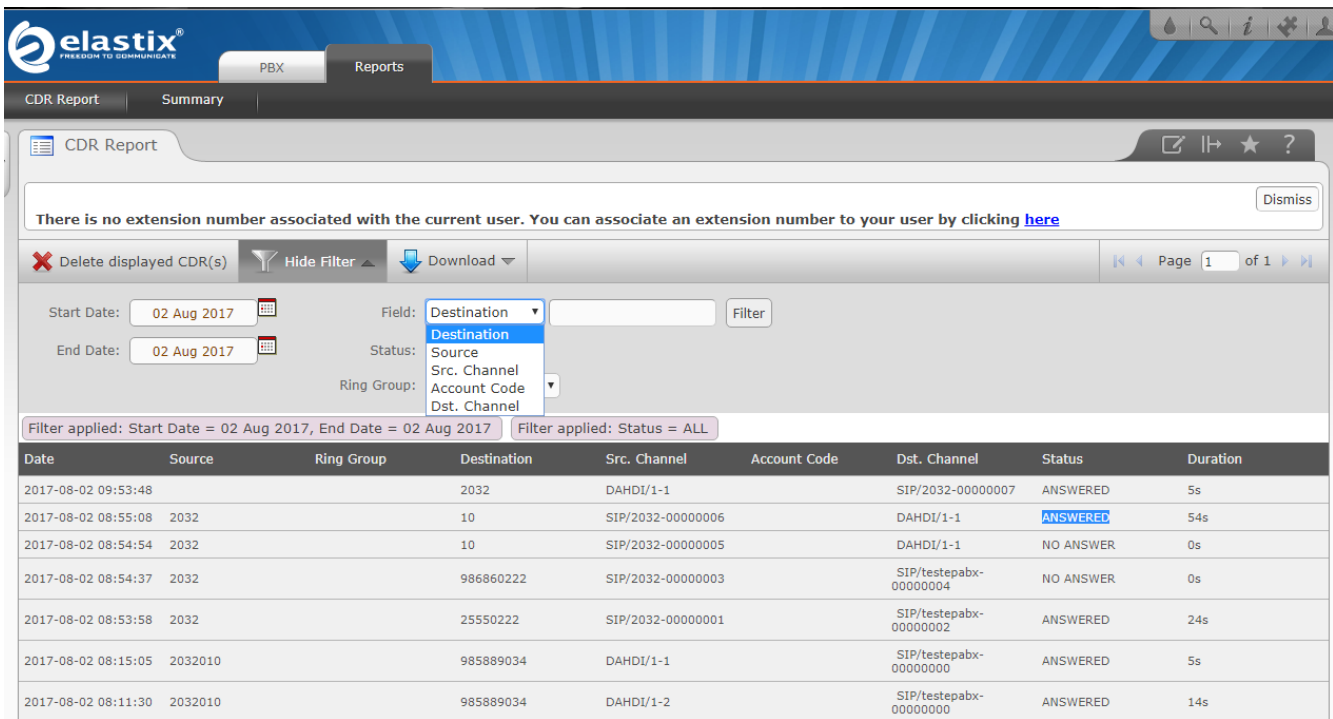

Para exportar os logs das chamadas para uma planilha no Excel, vá em *Download* e em seguida *Spreadsheet*

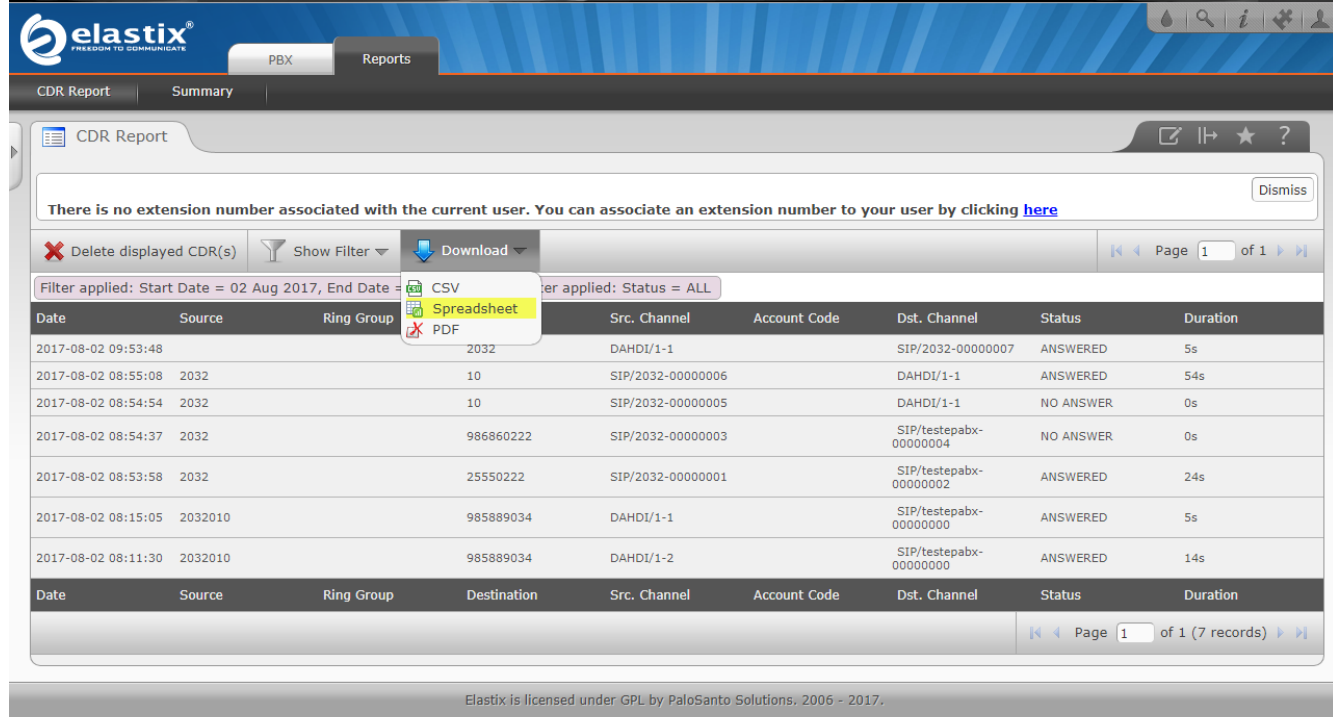

Rua Manoel Macedo, 234, Lagoinha, Belo Horizonte